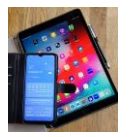

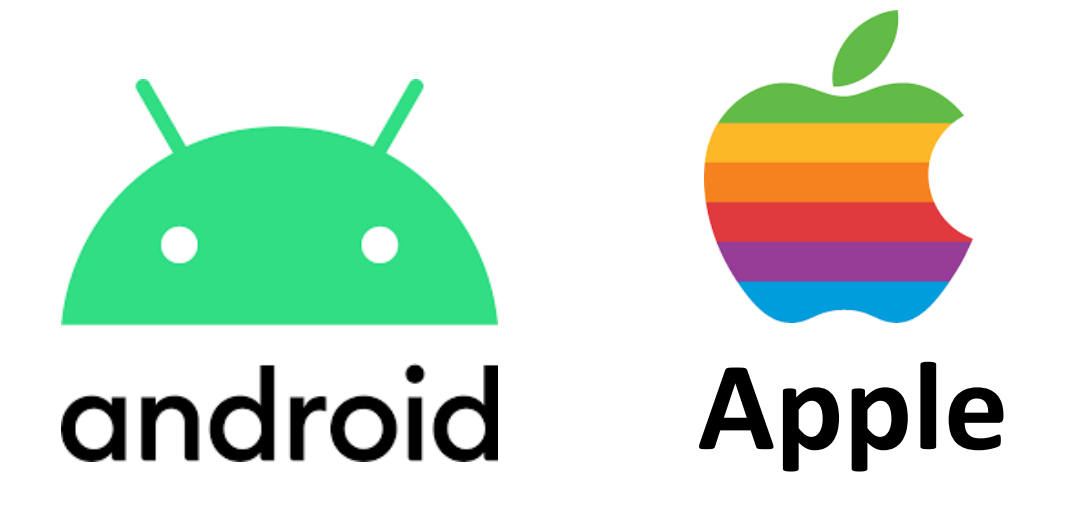

# **GMX E-Mail Konto**

**Konto / Account allgemeine Definition**

**GMX Login**

**GMX Konto eröffnen und einrichten**

**Allgemeines**

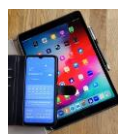

# **Vorweg, es gibt eine Vielzahl an Email-Anbietern die in der Regel ihren Service kostenfrei anbieten.**

#### **Einige beispielhaft gelistet:**

**freenet.de; mail.de; google.com; t-online.de; web.de; GMX.de u.v.w.**

**Konto / Account** ( Internetdienste Nutzerkonten wie Google, GMX, Microsoft und andere)

# *Ein Account im Internet ist ein (Benutzer)Konto bei einem Internetdienst, der bestimmte Dinge ermöglicht.*

Beispiel: Wenn Sie eine E-Mail-Adresse haben möchten, müssen Sie sich zunächst bei einem Internetdienst anmelden bzw. registrieren (Anbieter sind z.B. Google, GMX, freenet, WEB, Yahoo, Microsoft und viele andere). Es werden auch Bezahldienste angeboten.

Ein **Google-Konto** ist ein [Benutzerkonto,](https://de.wikipedia.org/wiki/Benutzerkonto) das zur [Authentifizierung](https://de.wikipedia.org/wiki/Authentifizierung) bei verschiedenen [Onlinediensten](https://de.wikipedia.org/wiki/Onlinedienst) vom [US-amerikanischen](https://de.wikipedia.org/wiki/Vereinigte_Staaten) Unternehmen [Google](https://de.wikipedia.org/wiki/Google_LLC)  [LLC](https://de.wikipedia.org/wiki/Google_LLC) dient. Einige [Google-Dienste](https://de.wikipedia.org/wiki/Liste_der_Produkte_der_Google_LLC) können ohne ein Google-Konto genutzt werden, dazu gehören zum Beispiel die [Google-Suche,](https://de.wikipedia.org/wiki/Google) [Google Maps](https://de.wikipedia.org/wiki/Google_Maps) und [YouTube.](https://de.wikipedia.org/wiki/YouTube) Andere Dienste, wie [Gmail](https://de.wikipedia.org/wiki/Gmail) und [Hangouts,](https://de.wikipedia.org/wiki/Google_Hangouts) benötigen zwingend ein Benutzerkonto. Das Google-Konto und weitere Datenschutz-Werkzeuge werden vom Google Safety Engineering Center (GSEC) in [München](https://de.wikipedia.org/wiki/M%C3%BCnchen) entwickelt.<sup>[\[1\]](https://de.wikipedia.org/wiki/Google-Konto#cite_note-1)[\[2\]](https://de.wikipedia.org/wiki/Google-Konto#cite_note-2)</sup>

#### **Nicht zu verwechseln mit Bankkonto:**

Auf einem (Bank) **Konto** (von *italienisch conto*, "Rechnung"; aus [lateinisch](https://de.wikipedia.org/wiki/Latein) *computus*, "Berechnung") werden in der [Buchführung](https://de.wikipedia.org/wiki/Buchf%C3%BChrung) und im [Rechnungswesen](https://de.wikipedia.org/wiki/Rechnungswesen) mittels [Buchung](https://de.wikipedia.org/wiki/Buchung_(Buchf%C3%BChrung)) [Geschäftsvorfälle](https://de.wikipedia.org/wiki/Gesch%C3%A4ftsvorfall) erfasst oder im [Zahlungsverkehr](https://de.wikipedia.org/wiki/Zahlungsverkehr) [Zahlungsvorgänge](https://de.wikipedia.org/wiki/Zahlungsvorgang) zu einer zentralen [Datenstruktur](https://de.wikipedia.org/wiki/Datenstruktur) zusammengefasst.

Auf gut Deutsch, hier haben wir unser Giro-Konto und wickeln unsere privaten Geldgeschäfte ab.

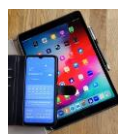

# **Mein GMX Login**

Um ein GMX Postfach für Ihre E-Mail-Kommunikation nutzen zu können, müssen Sie sich zunächst **registrieren** – einfach über www.gmx.net. <https://anmelden.gmx.net/>

Richten Sie sich eine E-Mail-Adresse ganz nach Ihren Wünschen ein: kostenfrei als GMX FreeMail oder nutzen Sie unsere Premium Angebote GMX Pro- oder TopMail. Nachdem Sie die Registrierung abgeschlossen haben, stehen Ihnen verschiedene GMX Mail Login Möglichkeiten zur Verfügung.

Mit jedem GMX Login gelangen Sie schnell und sicher in Ihr Postfach – egal, ob am PC, auf dem Smartphone oder per Tablet.

Zugriff über Cloud Service, die Emails liegen laut GMX auf deutschen oder europäischen Servern.

# **Begriffe rund ums Internet:** *Cloud*

Nutzung von IT-Infrastrukturen und -Dienstleistungen, die nicht vor Ort auf lokalen Rechnern vorgehalten, sondern als Dienst gemietet werden und auf die über ein Netzwerk (z. B. das Internet) zugegriffen wird

**Cloud Computing** ist ein Ansatz zur dynamischen Bereitstellung von IT-Ressourcen. Hierbei wird oftmals auf das Internet als Netzwerk zurückgegriffen, doch auch unternehmensinterne Netzwerke können als **Cloud** fungieren.

Der Begriff **Cloud Computing** bezeichnet ein Konzept, bei dem vom Anbieter IT-Ressourcen oder Anwendungen im Internet bereit gestellt werden, die vom Nutzer auf Anforderung dynamisch (nach Bedarf) abgerufen werden können.

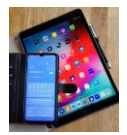

# **GMX Konto eröffnen**

#### **Am PC oder Laptop ein Nutzerkonto ( Account ) bei GMX eröffnen**

Du hast die Wahl zwischen verschiedenen Angeboten, wenn Du ein GMX-Konto einrichten willst. Beim Gratis-Postfach FreeMail erhältst Du zwei E-Mail-Adressen, 1 Gigabyte Cloudspeicher und es wird Werbung angezeigt. Ausserdem kann man mehrere GMX Konten eröffnen mit jeweils eigenen E-Mail-Adressen.

In den kostenpflichtigen Paketen ProMail und TopMail fallen die Anzeigen weg und Du erhältst Extras wie mehr Mail-Adressen und Cloudspeicher. **In der Regel reicht das kostenlose Paket aus.**

#### **So meldest Du Dich an:** (Konto anlegen)

Öffne die GMX-Homepage und klicke rechts oben auf den Button "Registrieren".

Wähle das gewünschte Angebot aus, also FreeMail, ProMail oder TopMail, indem Du jeweils auf den grünen Button klickst.

Gib auf der nächsten Seite oben Deine gewünschte Mail-Adresse ein, etwa Deinen Namen oder ein Pseudonym. Über das Ausklappmenü wählst Du die Domain aus, zum Beispiel gmx.de oder gmx.net.

Klicke auf "Prüfen", um herauszufinden, ob die Adresse verfügbar ist. Wenn nicht, wählst Du eine der vorgeschlagenen Alternativen aus oder tippst einen neuen Begriff ein.

Trage Deine persönlichen Daten ein, also Anrede, Vor- und Nachname, Adresse und Geburtsdatum. Hast Du einen kostenpflichtigen Tarif ausgewählt, ergänzt Du außerdem Deine Kontodaten und setzt ein Häkchen, um das SEPA-Lastschriftverfahren zu erlauben.

Überlege Dir ein sicheres Passwort mit mindestens acht Zeichen. Es besteht idealerweise aus einer Kombination aus Groß- und Kleinbuchstaben, Zahlen und Sonderzeichen. Tippe es zweimal ein.

Hinterlege eine Telefonnummer, damit Du das Passwort im Notfall zurücksetzen kannst.

Tippe den angezeigten Sicherheitscode ein und klicke auf den grünen Button "Ich stimme zu. Jetzt Konto anlegen". Damit hast Du Deine E-Mail-Adresse erstellt.

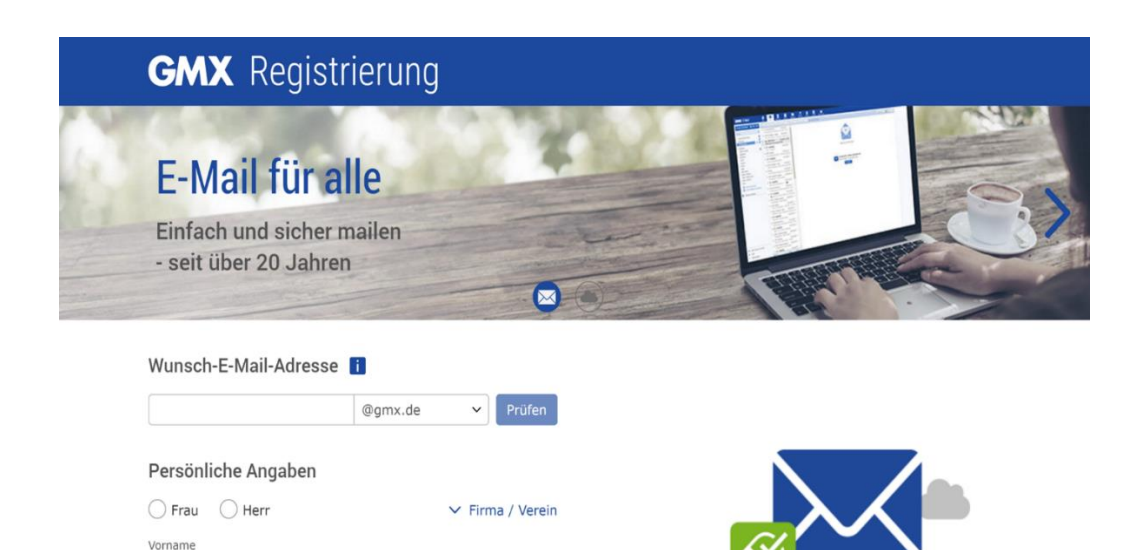

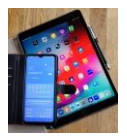

# **GMX Konto einrichten**

#### **Das GMX-Konto einrichten**: So gehst Du vor

Hast Du Dein neues GMX-Konto angelegt, solltest Du ein paar Einstellungen vornehmen. Öffne die GMX-Startseite im Browser und melde Dich mit Deiner E-Mail-Adresse und Deinem Passwort an.

Dann kannst Du Folgendes tun:

Übersichtsseite nutzen: Von hier aus öffnest Du unter anderem einen Kalender oder Grußkarten. Du siehst im großen Feld in der Mitte zudem die letzten eingegangenen Nachrichten.

Ordner anlegen: Möchtest Du Verzeichnisse anlegen, etwa für Mails von bestimmten Freunden? Dann gehe auf "Zum Posteingang" und klicke in der linken Menüleiste im Bereich "Ordner" auf den Punkt "Ordner hinzufügen". Vergib einen Namen und bestätige mit der Enter-Taste.

Ordner bearbeiten: Fährst Du mit der Maus über einen Ordnernamen, erscheint ein Schraubenschlüssel. Klickst Du darauf, kannst Du für jedes Verzeichnis festlegen, wann Nachrichten darin gelöscht werden und ob es sich um einen Unterordner handelt. Bestätige mit "OK".

E-Mail-Einstellungen personalisieren: Ganz unten im linken Menü findest Du die "Einstellungen". Klicke darauf. Auf der folgenden Seite kannst Du unter "E-Mail schreiben" oben die Schriftart und größe Deiner Mails definieren. Außerdem legst Du hier auf Wunsch eine Signatur fest. Dieser Text erscheint dann unter jeder Nachricht, die Du verschickst.

Andere E-Mail-Adressen mit GMX verbinden: Hast Du noch ein Postfach bei einem anderen Anbieter, beispielsweise Gmail? Gib unter "Sammeldienst" Deine E-Mail-Adresse und das zugehörige Passwort ein. Dann empfängst Du diese Nachrichten ebenfalls in Deinem GMX-Konto.

Zwischen GMX-Adressen wechseln: Unter "E-Mail-Adressen" im linken Menü kannst Du je nach gewähltem Paket eine oder mehrere weitere Mail-Adressen auswählen. Ganz unten auf dieser Seite wählst Du außerdem Deinen Absendernamen aus: Das ist der Name, den ein Empfänger sieht, wenn er eine Nachricht von Dir bekommt. Wenn Du ihn änderst, bestätige mit "Speichern".

Tipp: Du kannst Deine Mails auch über die Android- oder die iOS-App von GMX abrufen. Gib nach dem Download der App einfach Deine E-Mail-Adresse und Dein Passwort ein, um auf das Postfach zuzugreifen.

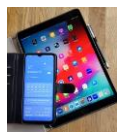

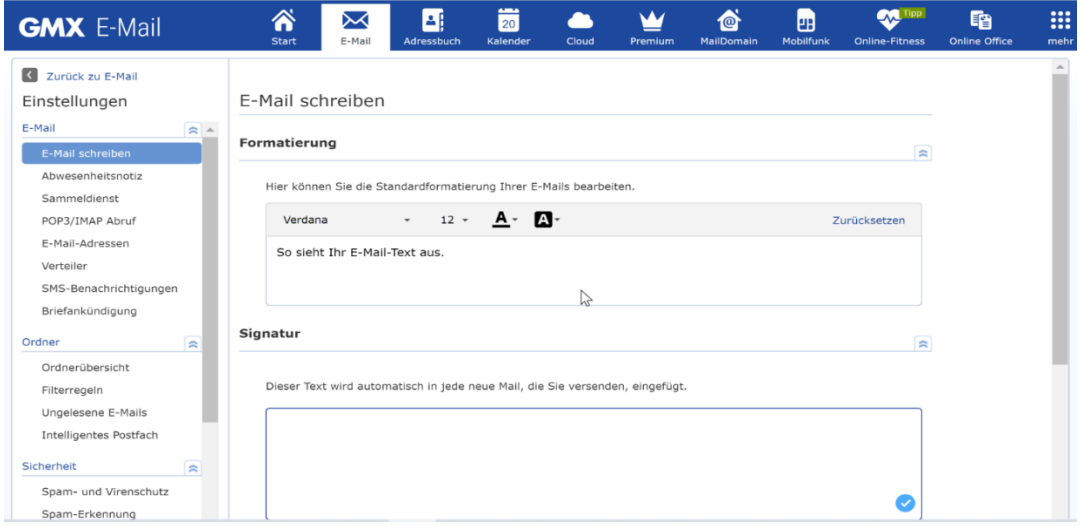

## **Zusammenfassung: GMX-Konto anlegen und einrichten**

Ein Konto beim Anbieter GMX legst Du in wenigen Schritten über die Homepage an.

Du wählst dazu eine E-Mail-Adresse aus und gibst Deine persönlichen Daten ein.

Zum Einrichten Deines Kontos loggst Du Dich auf der GMX-Webseite ein. Du kannst dann zum Beispiel die Schriftgröße, den Absendernamen oder eine Signatur festlegen.

Für Fortgeschrittene. Falls Du eine externe Mail-Software wie Outlook nutzen willst, brauchst Du die POP3- oder IMAP-Serverdaten: Sie lauten "pop.gmx.net" und "mail.gmx.net" für POP3 sowie "imap.gmx.net" und "mail.gmx.net" für IMAP.

#### **Weitere Einstellungen**

nächste Seite

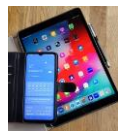

Klicke auf , mehr' (9 Punkte Symbol) auf der GMX E-Mail Seite rechts oben.

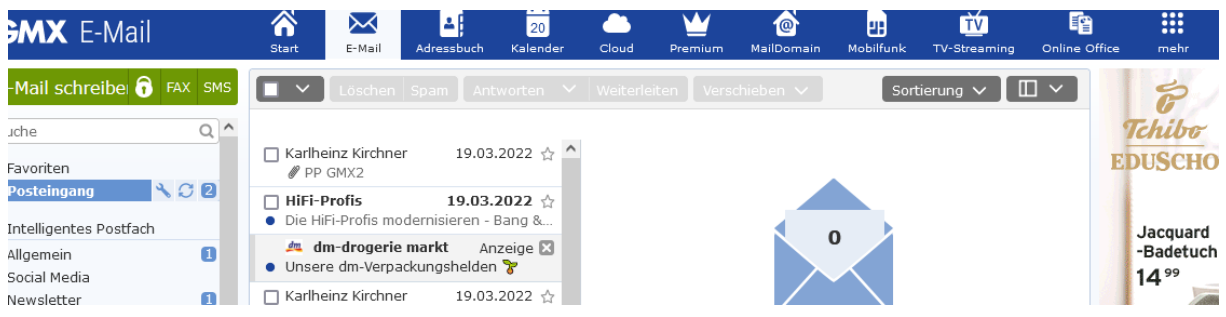

## Klicke im nächsten Fenster auf , Mein Account'

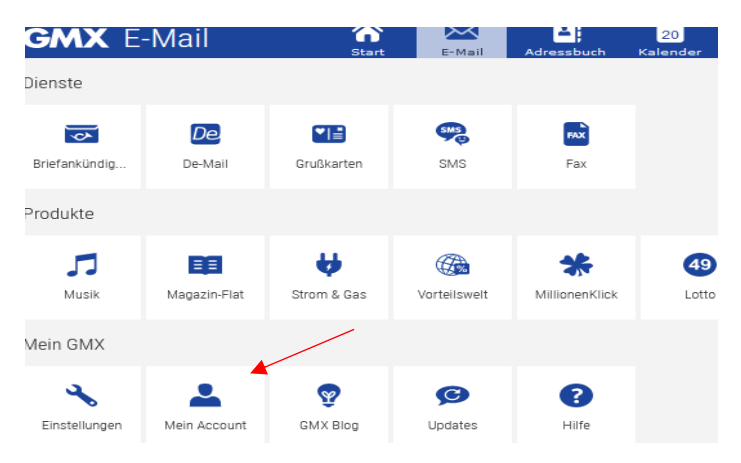

# Die , Mein Account Übersicht' wird angezeigt mit allen Einstelloptionen

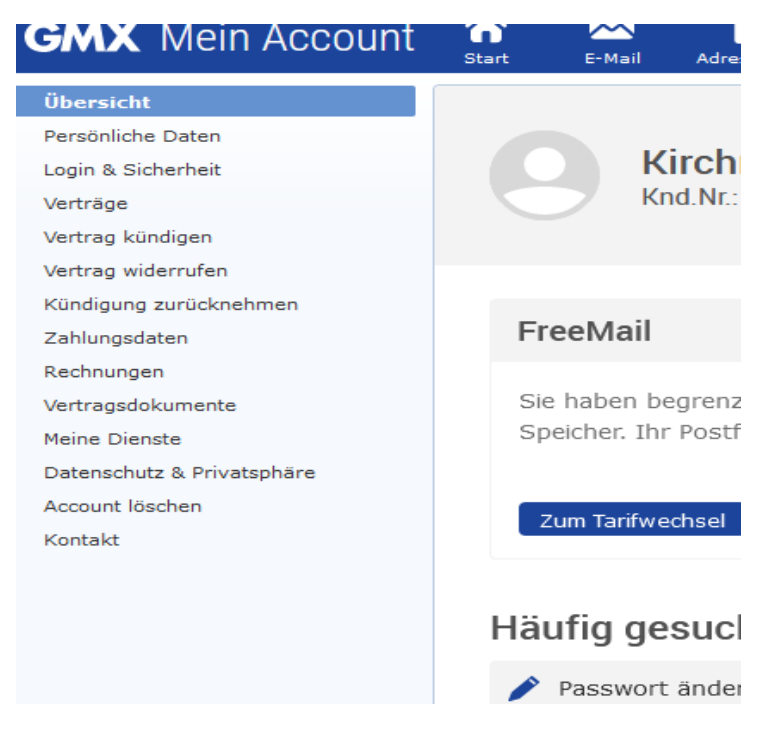

#### Auswahl siehe linke Spalte links oben

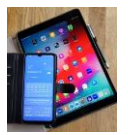

## **Übersicht**

E-Mail Adresse und Knd.Nr. **ACHTUNG** dies ist nicht die Buchungs-Kundennummer welche man unter dem Eintrag, Kontakt' findet.

#### **Persönl. Daten**

Xyz

## **Login & Sicherheit**

Passwort

E-Mail- Kontaktadresse

Sicherheits – Mobilfunknummer

Geheimfrage

u.a.

#### **Kontakt**

Buchungs-Kundennummer ist nicht die Kundennummer siehe unter Übersicht.

# **Smartphone (Android)**

GMX App von Play Store herunterladen.

Öffne die GMX App. Anmelden mit E-Mail/Benutzernamen und Passwort. Tippe auf, Login'. Der Posteingang wird direkt angezeigt.

*( Oder falls noch nicht erfolgt wähle Registrierung. Dateneingabe nach Aufforderung.)*

Klicke das 3- Strich- Symbol oben links in der Ecke. Man sieht dann das unten gezeigte Layout.

Auswählen zwischen Zentraler Posteingang. Hier werden **alle** Emails von allen eingetragenen Email Adressen angezeigt oder dedizierte Email auswählen wie [namexy@gmx.de,](mailto:namexy@gmx.de) [namegh@gmx.de](mailto:namegh@gmx.de) usw. Hier werden nur die Emails von dieser Adresse angezeigt.

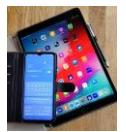

# **Digital Mobil Handy & Tablet Treff**

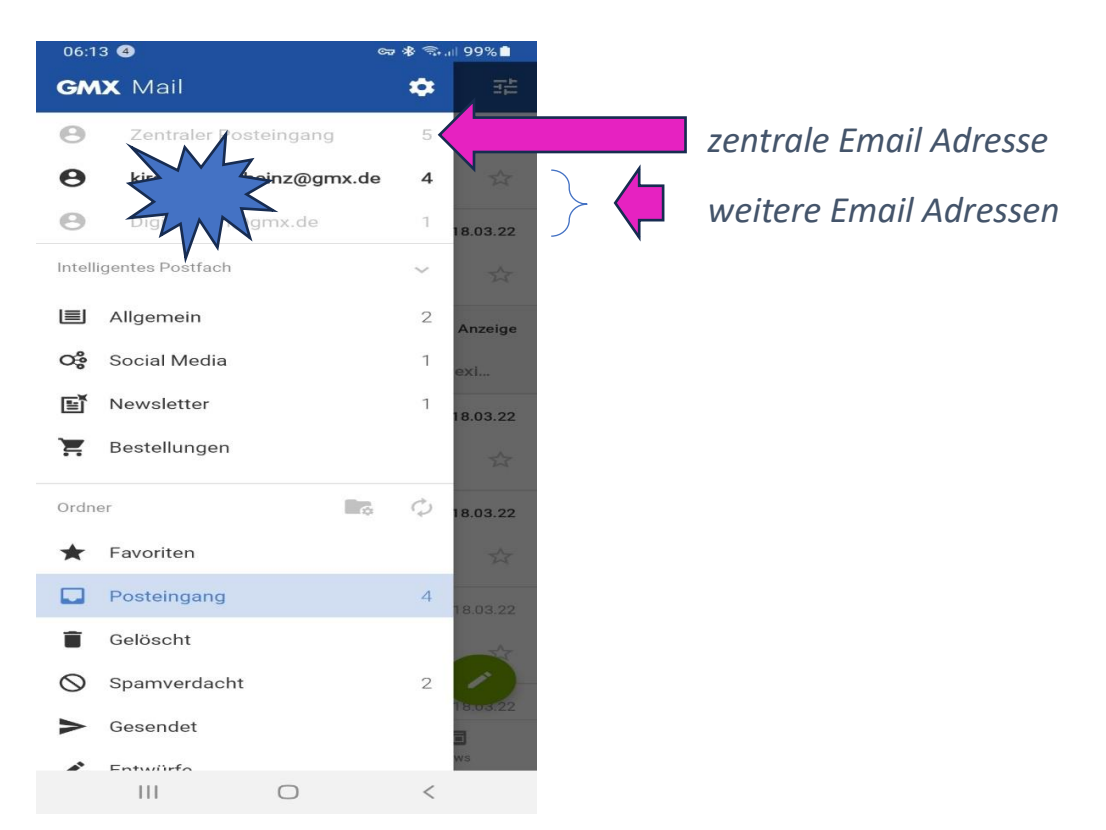

# Ordner anlegen und Einstellungen

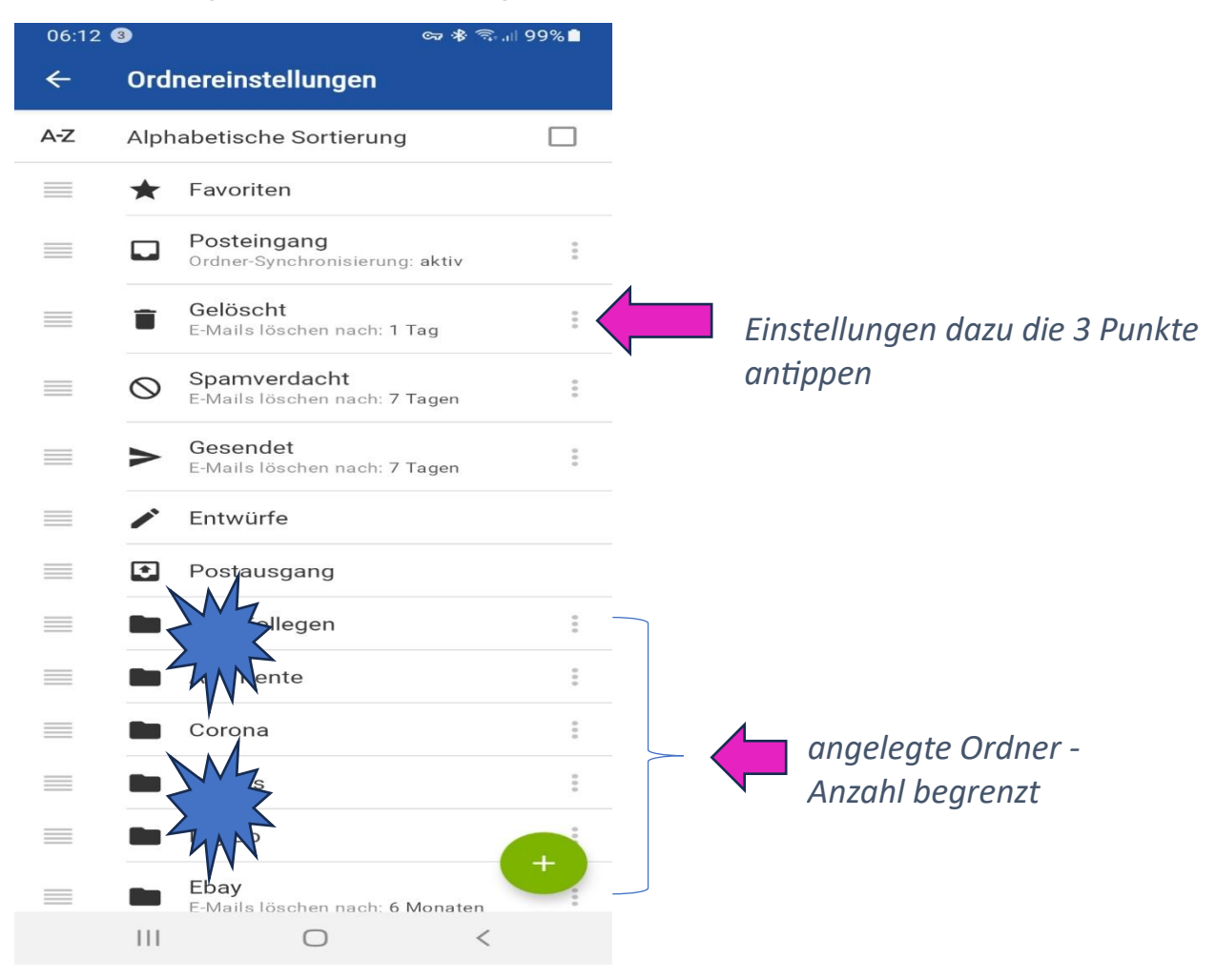